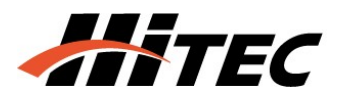

## **AURORA9 Software Update Function Modification Contents**

**(Version: 1.06 , 1.07)**

# **-Update Function-**

**[Password]** 

**Once the 'Password' Function is activated, the radio will function normally only when the correct password is entered when the power is turned on. This function enables the user to prevent others from changing the user's**

**settings.**

**Warning The 'Password' Function is a newly-added function in Aurora9 Version 1.07. Please note that a lost password cannot be recovered and the radio can no longer be used.**

#### **Setting a Password**

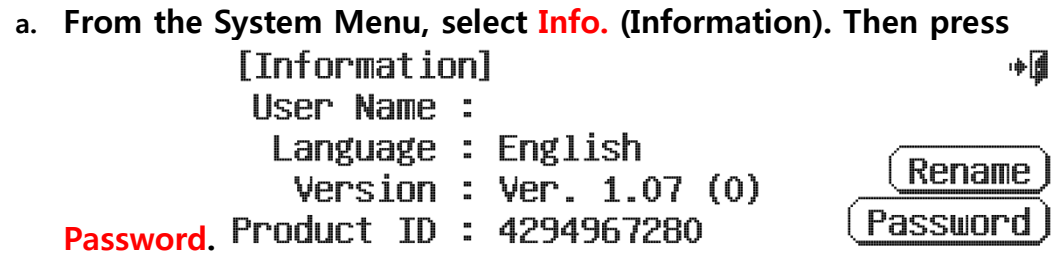

**b. Enter the password and press Enter. Then enter the same password**

**again to confirm and press Enter.** 

[Password] ODisplay Text

Password : ∎

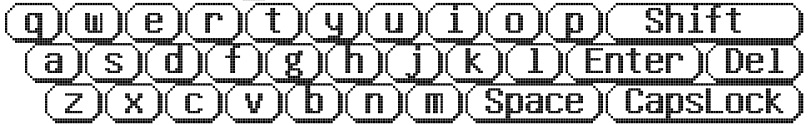

**\*Check the box next to Display Text to view the password. Unchecked box will leave the password hidden.**

 **c. The screen below appears once the Password setting is complete. Press OK.** 

**[Password]** 

Password Change Completed

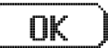

# **[Touch Sound]**

**The 'Touch Sound' Function enables the user to turn ON/OFF the beeping sound of the touch screen. Use this function to set the radio silently.** 

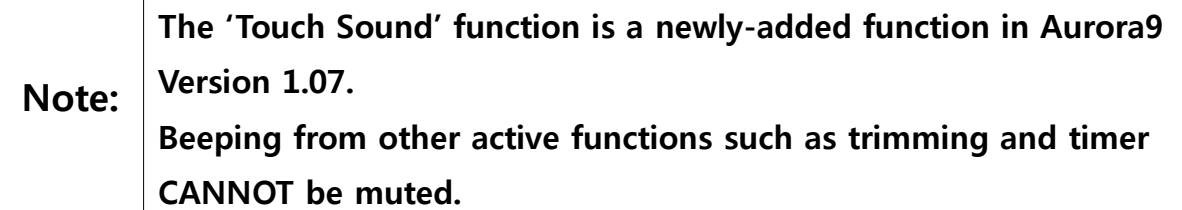

### **Setting Touch Sound**

- **a. From the System Menu, select SYS.MGMT(System Management).**
- **b. Click on the arrow next to Touch Sound to select either Mute or ON.**  [System Management]  $\mathbb{Z}/2$ آ⊪ Backlight : 10 sec. On  $\square$ (SCRN CAL ) Touch Lock : Always Off  $\square$ Touch Sound : Mute  $\square$

# **[Warning at Start-up]**

**Start-up warnings on page 12 can be changed individually, catering to the user's needs. High Throttle and Abnormal Flight Condition warnings can be turned ON/OFF with this function.**

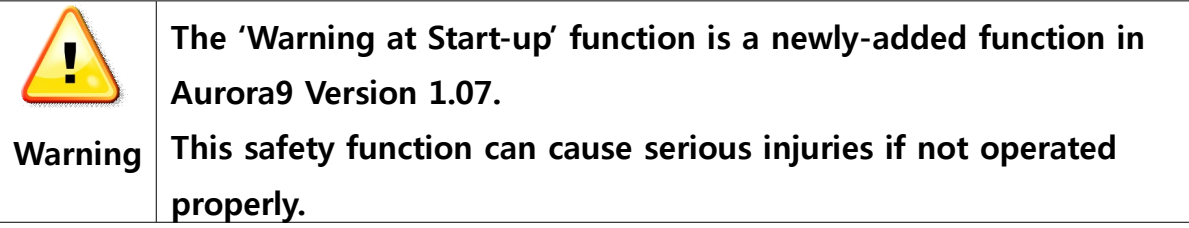

# **Setting Warning at Start-up**

- **a. From the System Menu, select SYS.MGMT (System Management). Then click on the page button to view Page 2.**
- **b. Click on the arrow next to High Throttle and Abnormal Flight**

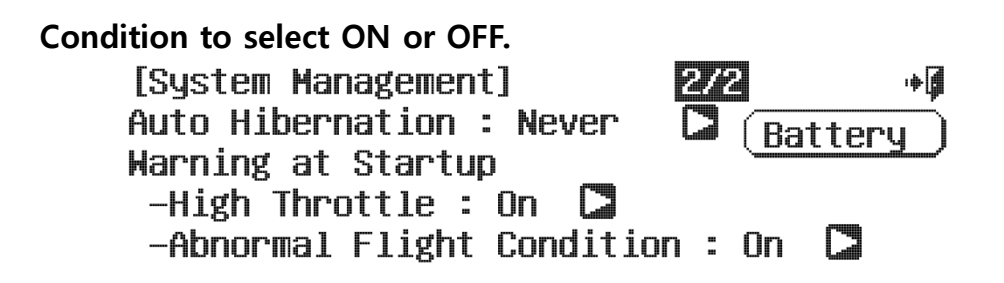

# **[Quick Model Selection]**

**The user can select a model from the first main screen after AURORA 9 is turned on.** 

# **Selecting the Model**

**a. The screen below asking to transmit frequency appears when AURORA 9 is turned on. Press the model number and the name of the selected model.**

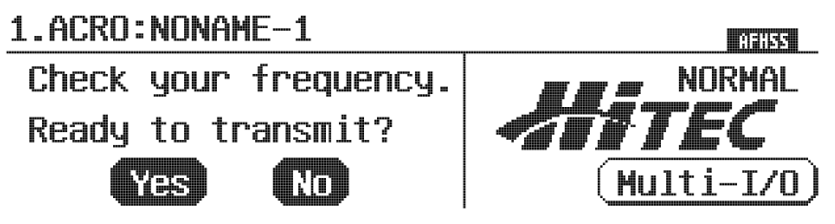

**b. On the 'Model Select' screen, select the model you wish to use and**

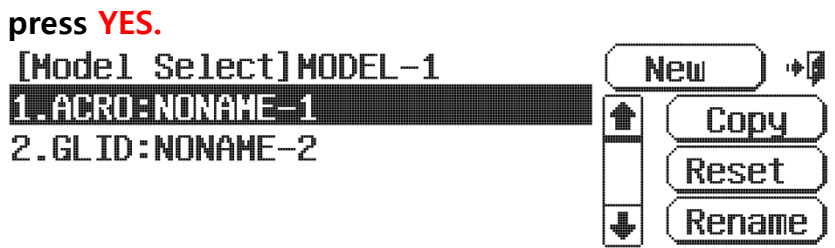

# **[Touch Screen Calibration]**

**The 'Touch Screen Calibration' function is to calibrate the screen when the touch screen buttons do not operate correctly.** 

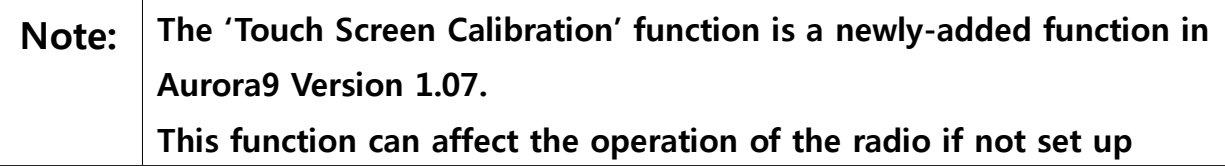

#### **Setting Touch Screen Calibration**

**a. From the System Menu, select SYS.MGMT(System Management).**

**b. Click on SCRN CAL to start the calibration process.** 

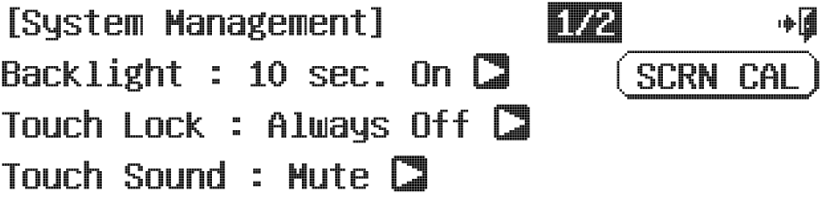

**c. Press Yes to begin calibration. Press No to exit. Touch Screen Calibration1** 

Calibration adjustment mode is ready.

Do you want to begin?

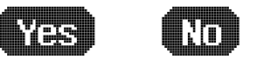

**d. Look down on the screen in 90 degrees and press the mark with a stylus pen for 2-3 second. Then the mark will move to all four corners. Follow the mark and press down on all four corners.** [Touch Screen Calibration]

\*<br>Press the mark

**e. The screen below will appear once the calibration adjustment is finished. Press Yes to keep the set up. Press No to cancel.**

**Touch Screen Calibration** 

Calibration adjustment is done.

Do you want to keep this set up?

#### Yes<sup>1</sup> **TO**

# **-Modification-**

**1. How to Reset Timer: In order to reset the timer, the user had to press the Timer icon while the timer was in use. But now the timer can be reset by hold down the icon for 2 seconds whether the timer is in use or not.**

**2. Change of terms: 'Power' on the previous System Menu** è **SYS.MGMT. 'Power Management' is now 'System Management'.**

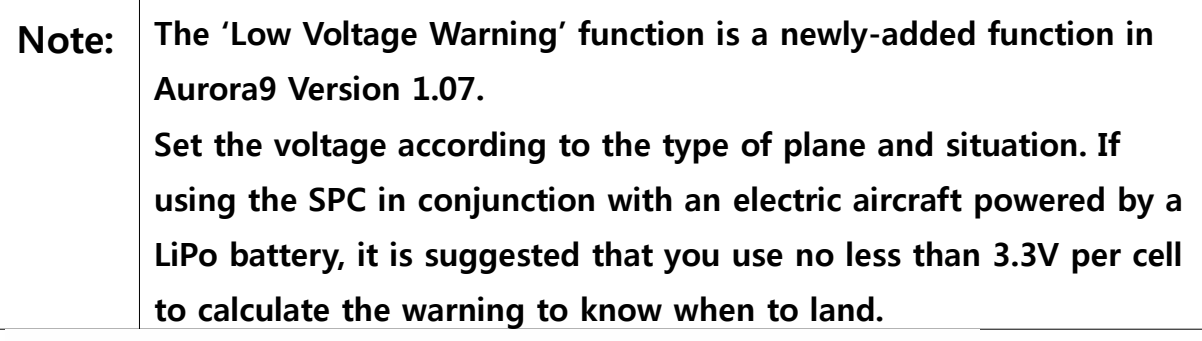

**[Low Voltage Warning ]** 

**The 'Low Voltage Warning' function is to set up a warning of a low battery voltage of the receiver battery of the motor battery when using SPC. At the same time, the battery's maximum and minimum voltage are recorded which can later be used as a blackbox. The main purpose of this function is to give a warning of low voltage to prevent models running out of power and crash.** 

### **Setting Low Voltage Warning**

**a. Connect the radio and the receiver. Select Battery icon on the Main**

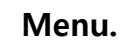

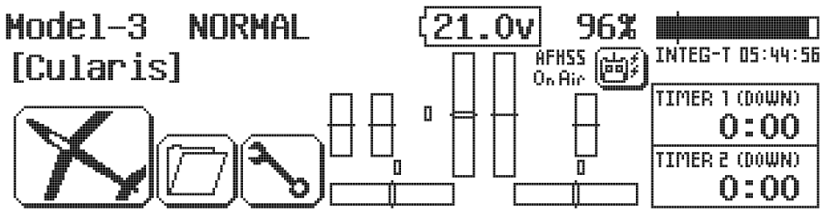

- **b. Use the + RST icon to select the minimum voltage for warning.**
- **c. The RST icon on the lower right-hand side will reset the minimum and maximum battery voltage that was recorded when the receiver was first connected.**

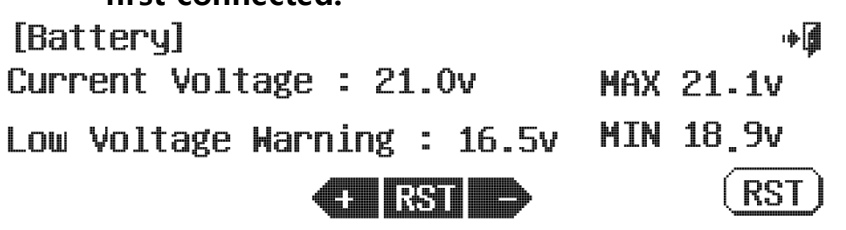